### **ขั้นตอนการใช้งานระบบประชุมผ่านสื่ออิเล็กทรอนิกส์**

1. เมื่อผู้ถือหน่วยทรัสต์ได้รับกำรตรวจสอบยืนยันตัวตนจำกบริษัทแล้ว จะได้รับอีเมลจำก E-Meeting Service ซึ่งจะ จัดส่งโดยบริษัท โอเจ อินเตอร์เนชั่นแนล จำกัด ([e-agm@ojconsultinggroup.com\)](mailto:e-agm@ojconsultinggroup.com)) ระบุหัวเรื่อง เป็นชื่อย่อหลักทรัพย์ ของกองทรัสต์

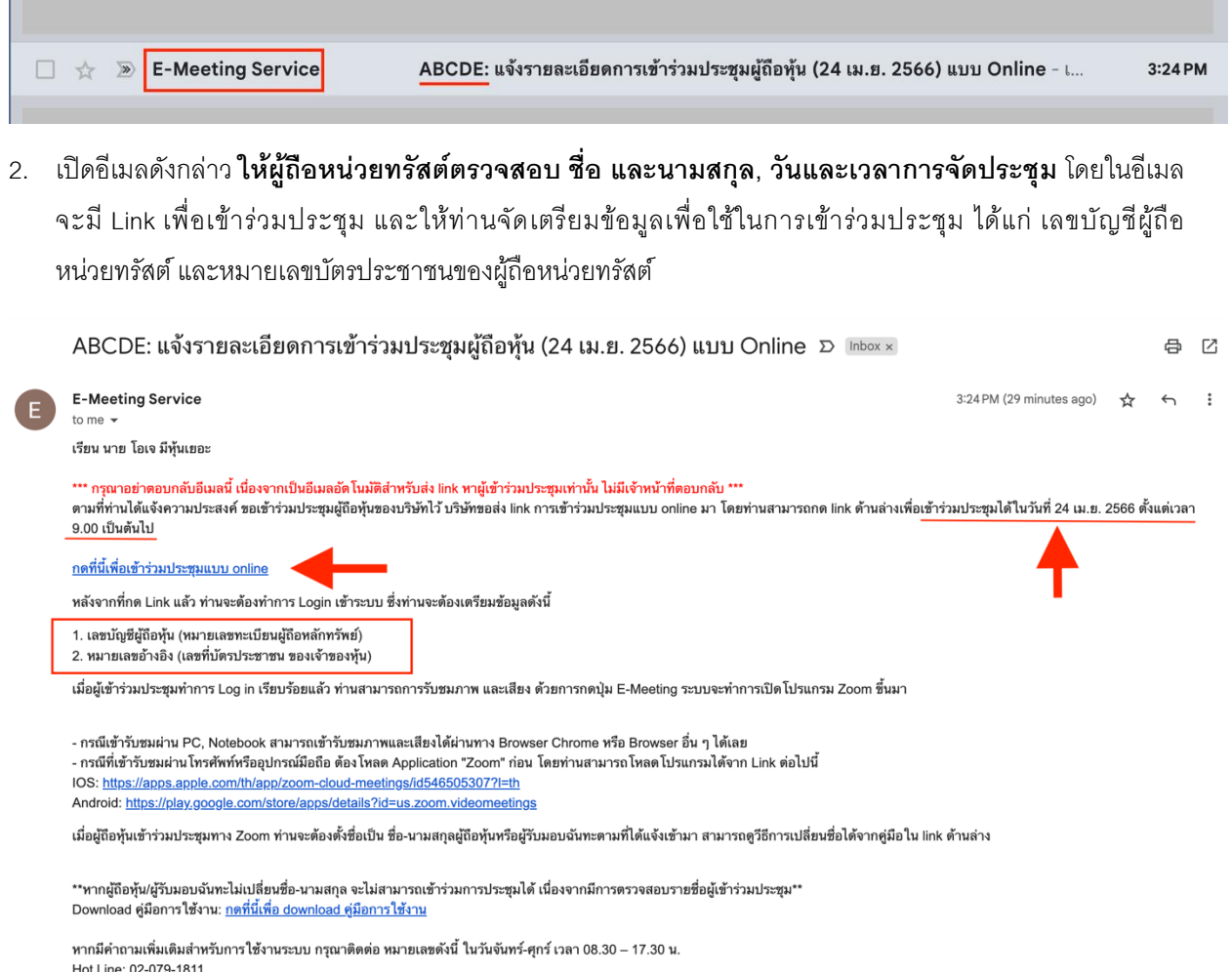

สำรอง : 065-238-4800 หรือ 097-237-0094

กรุณาอย่าตอบกลับ e-mail นี้เนื่องจากเป็นอีเมล์ที่ใช้สำหรับจัดส่ง link ไปหาผู้เข้าร่วมประชุมเท่านั้น

3. เมื่อถึง วันและเวลาการจัดประชุมที่กำหนด ให้กดที่ **"กดที่นี้เพื่อเข้าร่วมประชุมแบบ online"** เพื่อเปิด Web Browser

### **ส าหรับการเข้าร่วมประชุมด้วยตัวเอง**

• กรอกข้อมูล **เลขบัญชีผู้ถือหน่วยทรัสต์**และ **หมายเลขบัตรประชาชนของผู้ถือหน่วยทรัสต์**จำกนั้น**ใส่ เครื่องหมายถูก** เพื่อยอมรับข้อตกลงเงื่อนไขในกำรเข้ำร่วมประชุม และกดปุ่ ม **"ลงทะเบียนเข้าร่วมประชุม"**

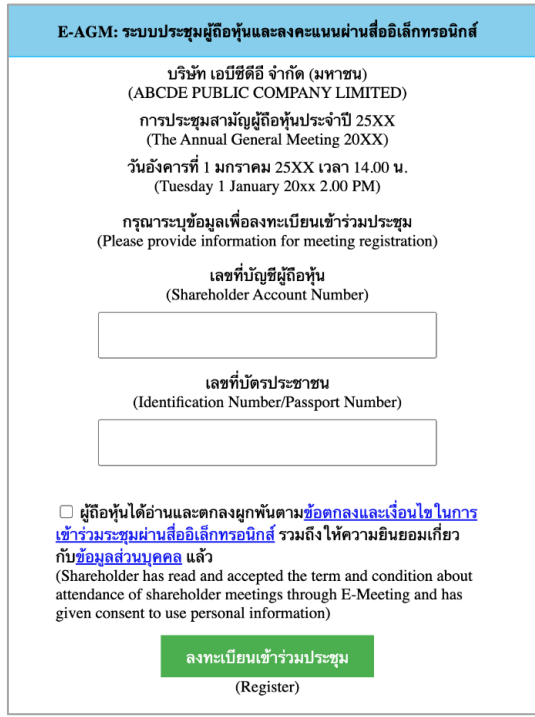

กรณีที่ผู้ถือหน่วยทรัสต์กดเข้ำ Link ก่อนเวลำที่ก ำหนด ระบบจะแจ้งว่ำ **"ระบบยังไม่เปิ ดให้เข้าร่วมประชุม แบบ online"**

• ตรวจสอบชื่อ นามสกุล และจำนวนหน่วยทรัสต์ จากนั้นกดปุ่ม "**ยืนยันเข้าร่วมประชุม**" เพื่อเข้าร่วมประชุม

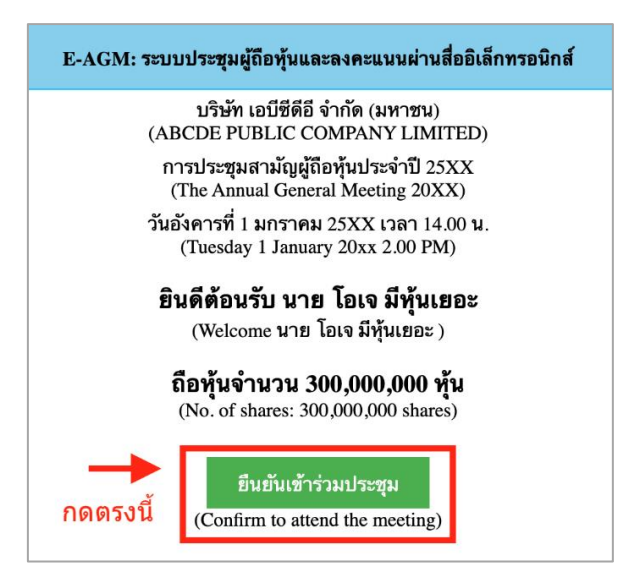

• เมื่อเข้ำร่วมประชุมแล้ว จะมีปุ่มให้เลือก 2 ปุ่ มคือ **E-Meeting**และ **E-Voting**(ตำมรูปด้ำนล่ำง)

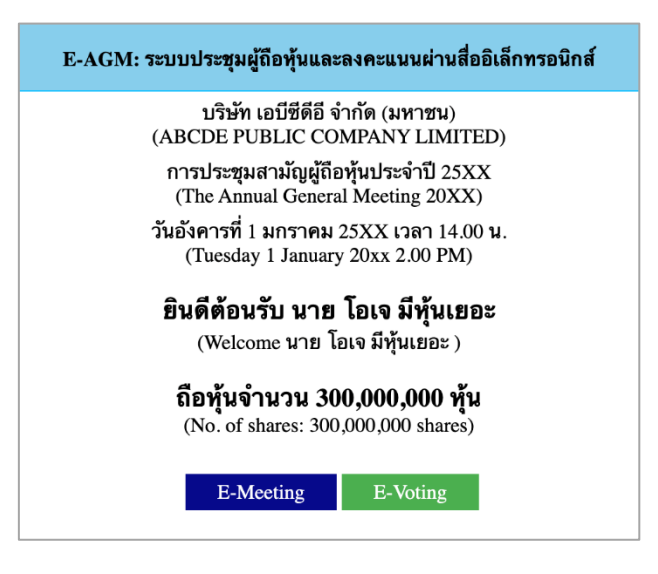

#### **สา หรับการลงทะเบียนของผู้รับมอบฉันทะ**

• กรอกข้อมูล **เลขที่บัตรประชาชน** และ **เบอรโ์ทรศัพทม์ ือถือของผู้รับมอบฉันทะ** จำกนั้น**ใส่เครื่องหมาย ิถูกเ**พื่อยอมรับข้อตกลงเงื่อนไขในการเข้าร่วมประชุม และกดปุ่ม "**ลงทะเบียนเข้าร่วมประชุม**" ดังภาพ

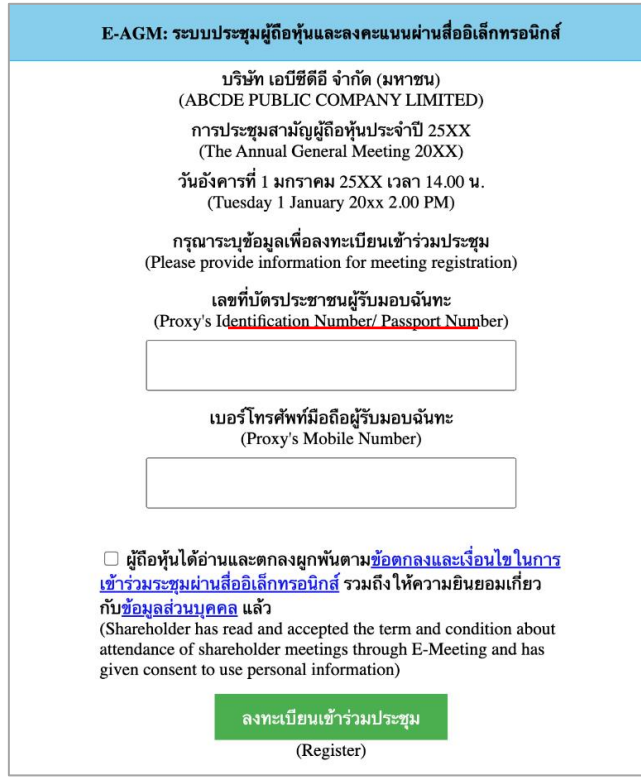

ึ กรณีที่ผู้รับมอบฉันทะ กดเข้า Link ก่อนเวลาที่กำหนด ระบบจะแจ้งว่า <u>"**ระบบยังไม่เปิดให้เข้าร่วมประชุม**</u> **แบบ online"**

• ตรวจสอบข้อมูลชื่อ นำมสกุล และจ ำนวนหน่วยทรัสต์ของผู้มอบฉันทะ จำกนั้นกดปุ่ ม "**ยืนยันเข้าร่วม ประชุม**" เพื่อเข้ำร่วมประชุม

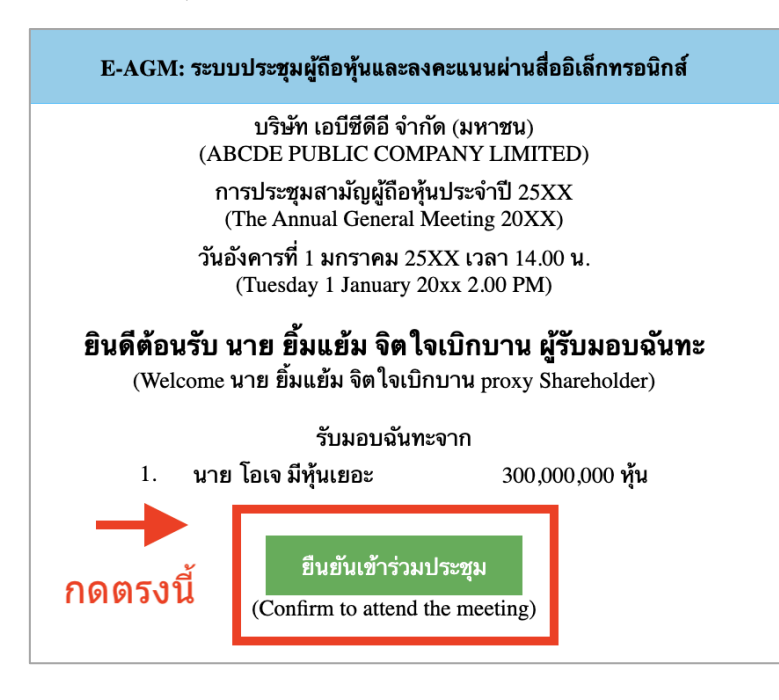

• เมื่อเข้ำร่วมประชุมแล้ว จะมีปุ่ มให้เลือก 2 ปุ่ มคือ **E-Meeting**และ **E-Voting** (ตำมรูปด้ำนล่ำง)

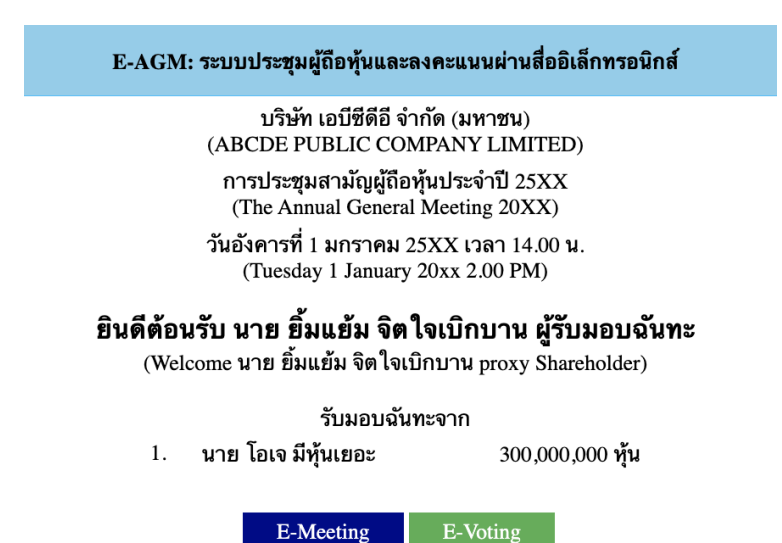

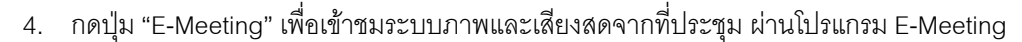

5. กดปุ่ ม "E-Voting" เพื่อลงคะแนนในแต่ละวำระกำรประชุม ผ่ำน Web Browser

## **การใช้งานระบบ E-Meeting**

1. เมื่อผู้เข้าร่วมประชุมกดปุ่ม "E-Meeting" กรณีที่ใช้ใน Laptop จะมีการเปิดหน้าต่างใหม่ขึ้นมาตามรูป พร้อมกับมี หน้าต่างสอบถามว่าต้องการเปิด Zoom.us ให้กดปุ่ม "**ยกเลิก**" (Cancel) เพื่อทำการเข้า E-meeting ผ่าน Browser

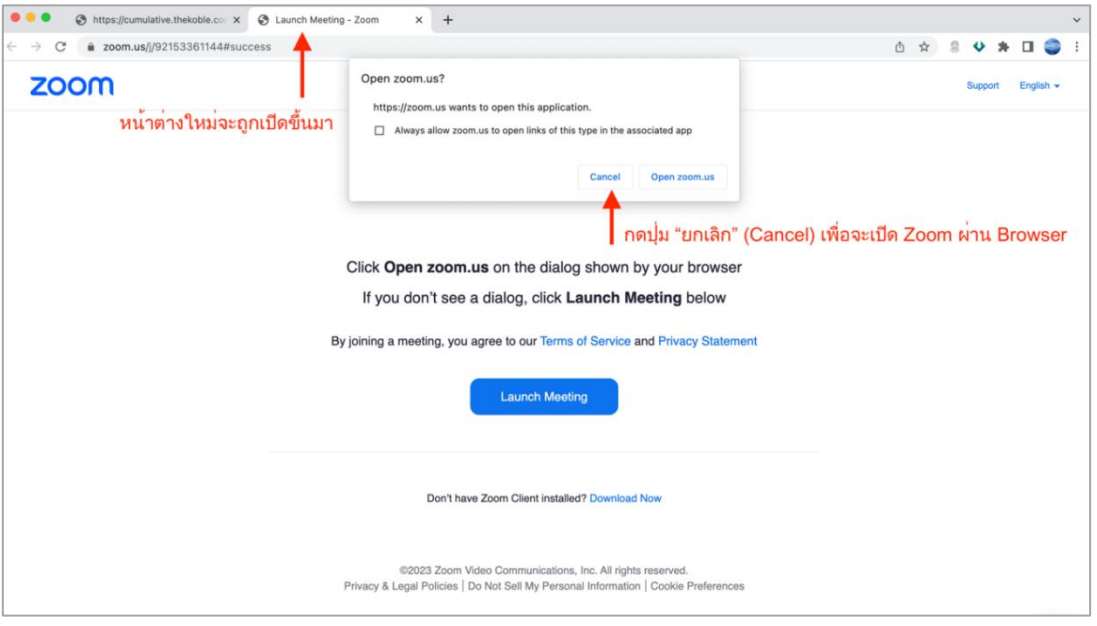

2. ให้กดปุ่ม Launch Meeting

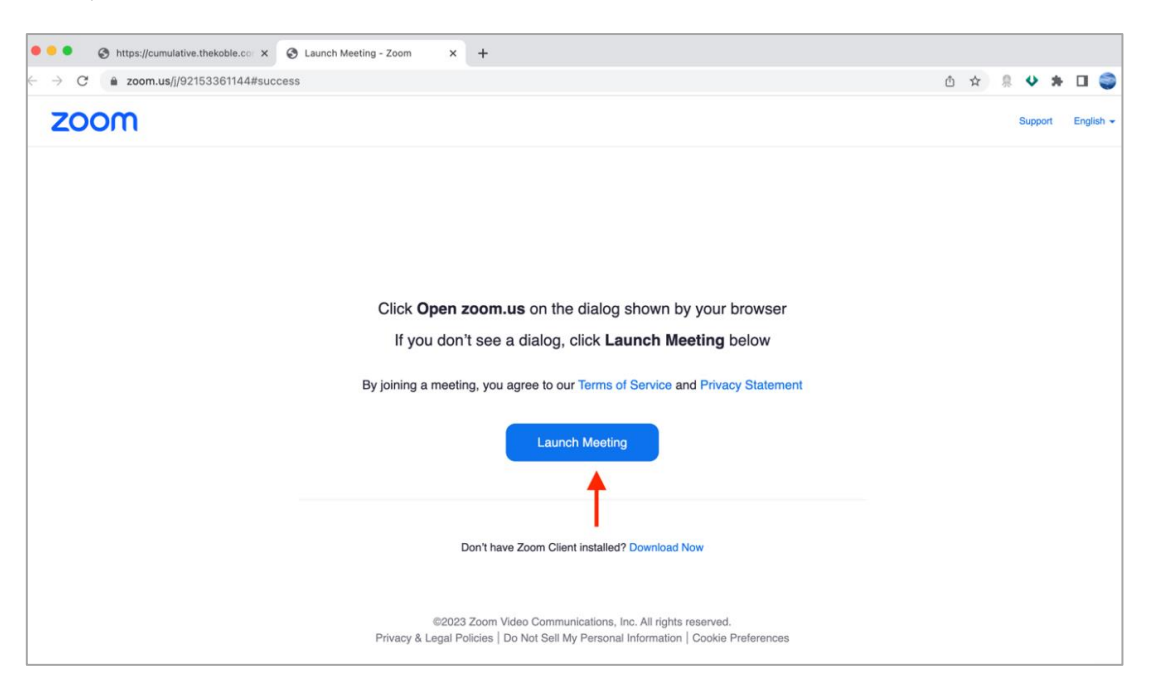

มีปัญหำทำงเทคนิค กรุณำติดต่อ Hot Line: 02-079-1811 วันจันทร์-ศุกร์ เวลำ 08.30 –17.30 น.

3. ให้กดปุ่ม "ยกเลิก" อีกครั้งหนึ่ง

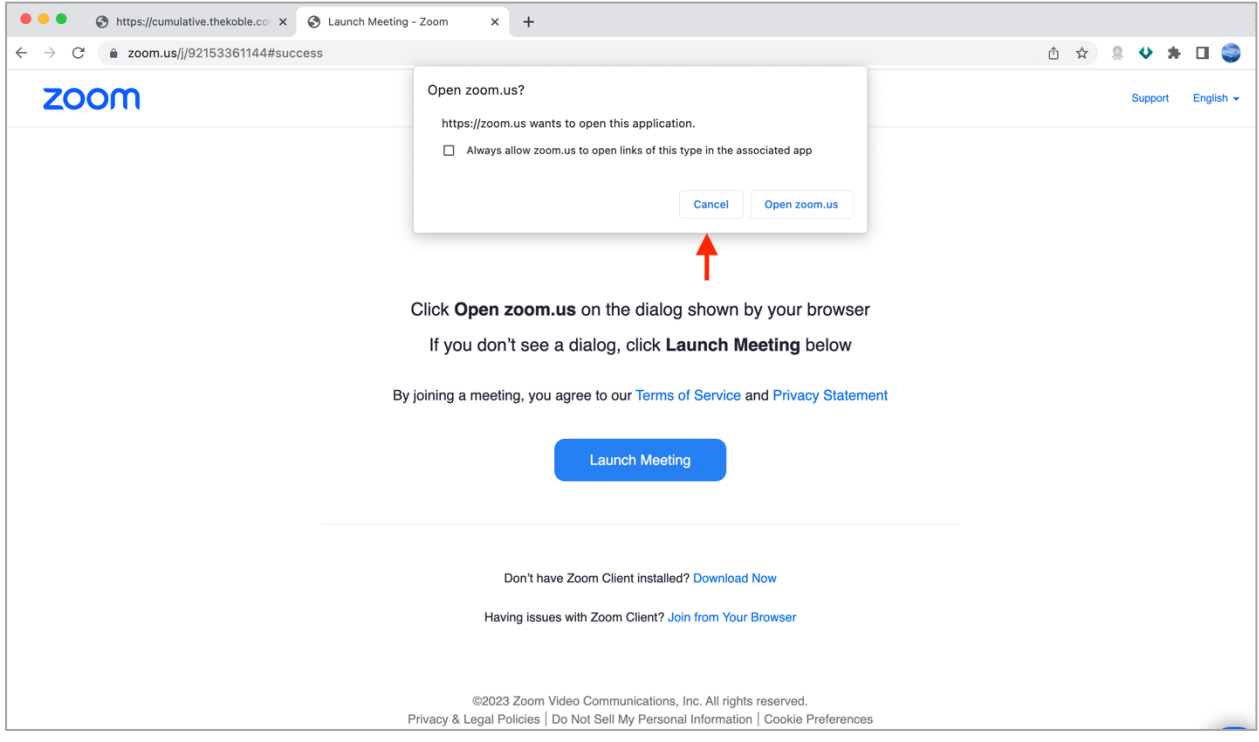

4. ให้กดที่ Join from Your Browser ตำมรูปด้ำนล่ำง

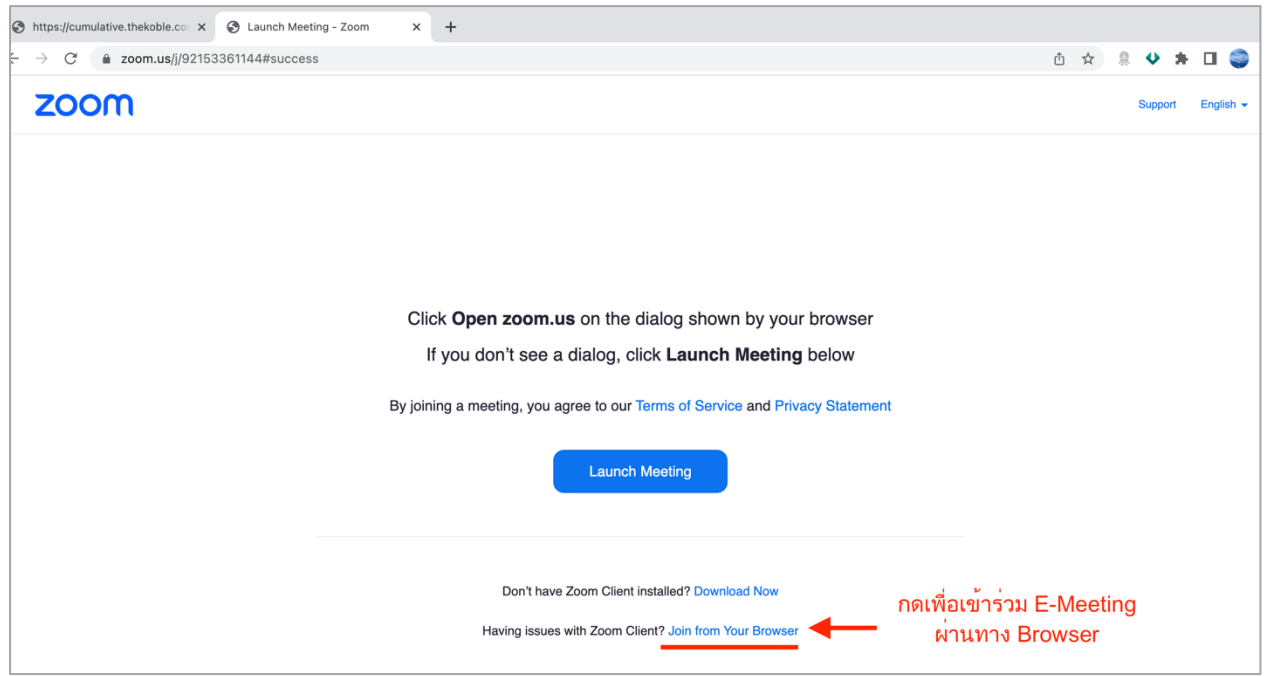

มีปัญหำทำงเทคนิค กรุณำติดต่อ Hot Line: 02-079-1811 วันจันทร์-ศุกร์ เวลำ 08.30 –17.30 น.

5. ให้ใส่ชื่อผู้เข้ำร่วมประชุม ซึ่งชื่อจะปรำกฏในห้อง E-meeting เมื่อกรอกชื่อเสร็จให้กดที่ **Join** (ผู้ถือหน่วยทรัสต์เป็นบุคคลธรรมดำ ให้กรอกชื่อนำมสกุล ของเจ้ำของหน่วยทรัสต์กรณีที่ผู้ถือหน่วยทรัสต์เป็นนิติ บุคคล ให้กรอกชื่อนิติบุคคล)

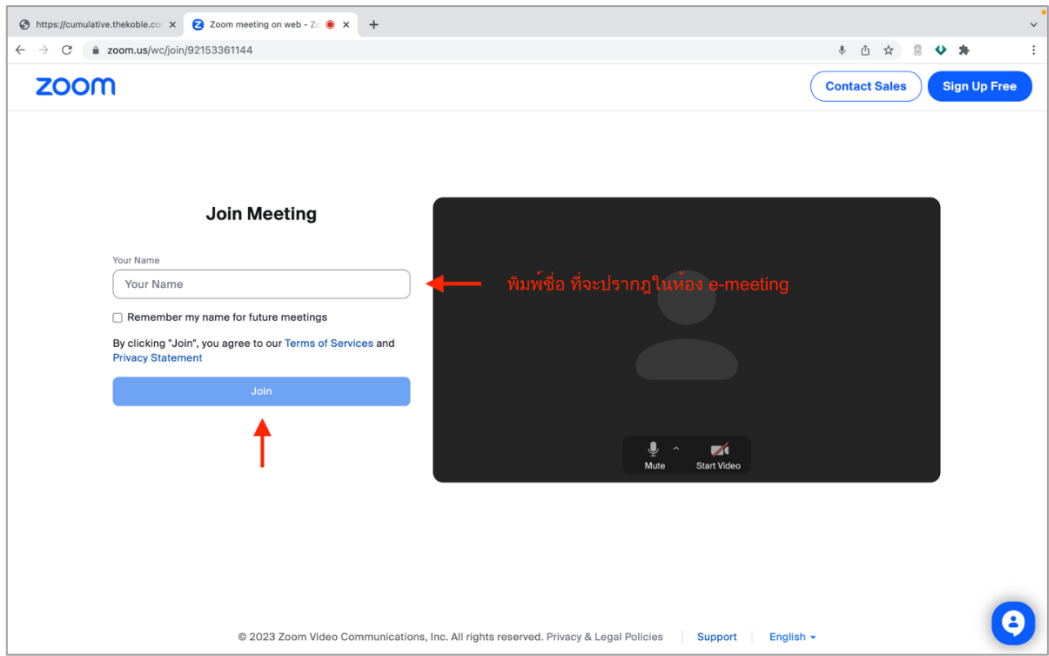

6. รูปด้ำนล่ำงจะปรำกฏ กรุณำรอจนกว่ำเจ้ำหน้ำที่ตรวจสอบข้อมูลและอนุมัติให้เข้ำห้องประชุม E-Meeting

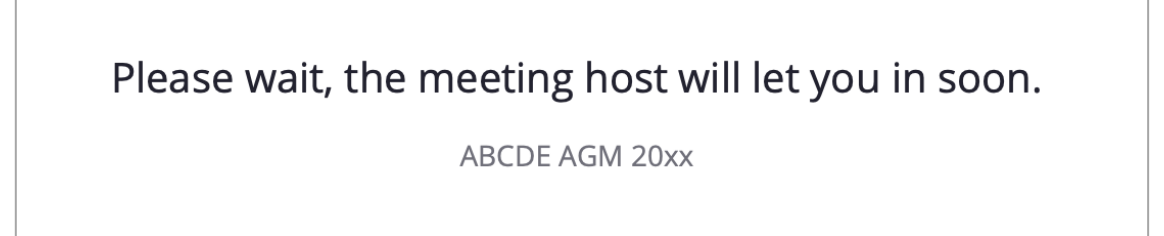

7. เมื่อได้รับกำรตรวจสอบจึงสำมำรถเข้ำร่วม E-Meeting เพื่อชมภำพและเสียงได้

## <u>ุกรณีที่ผู้ถือหน่วยทรัสต์ต้องการสอบถาม การสอบถามโดยการส่งข้อความ สามารถทำได้ดังนี้</u>

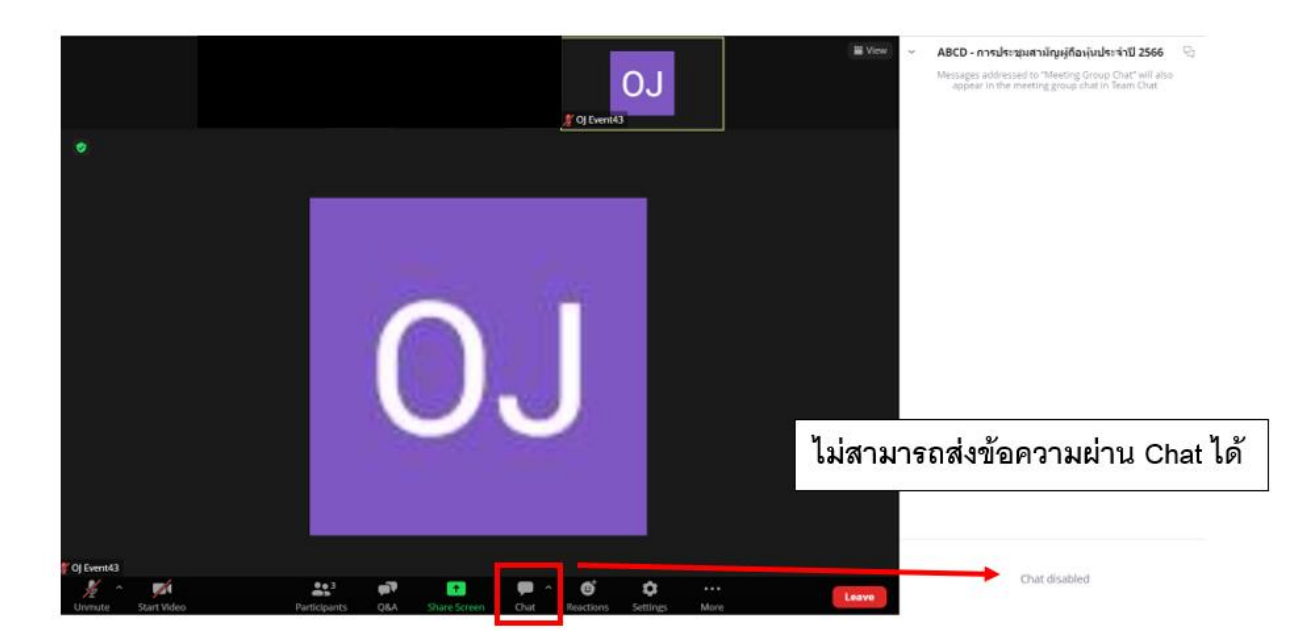

## **ในการประชุมผ่านสอื่ อิเลก็ทรอนิกสท์ ่านจะไม่สามารถส่งขอ้ ความผ่านช่องแชทปกติได้ และจะใช้ Q&A ในการส่งคา ถามแทน เพอื่ ใหเ้จ้าหน้าทที่ กุ คนเหน็ ข้อความของทา่ น**

1. กดที่ปุ่ ม "**Q&A**" ตำมรูปด้ำนล่ำงนี้

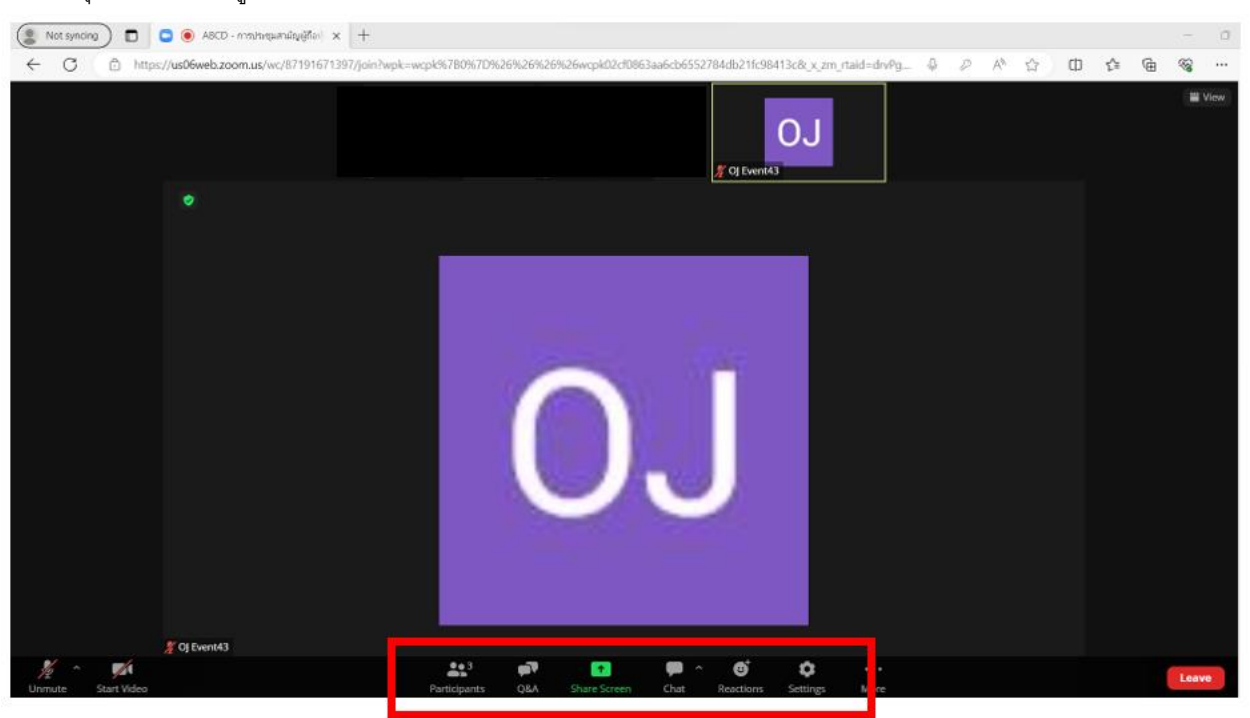

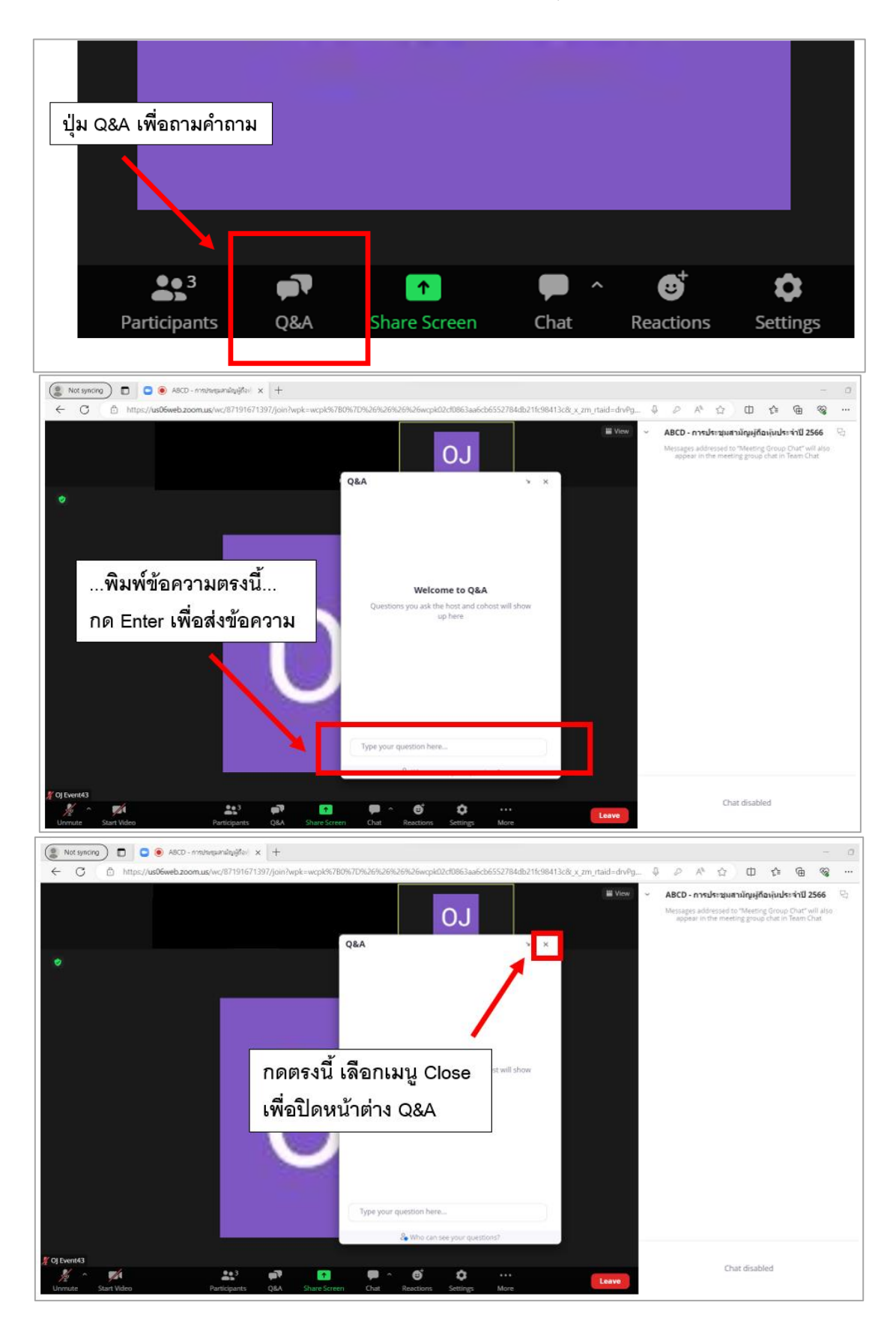

มีปัญหำทำงเทคนิค กรุณำติดต่อ Hot Line: 02-079-1811 วันจันทร์-ศุกร์ เวลำ 08.30 –17.30 น. เอกสำรแนบ 4 หน้ำ 9

### **การใช้งาน E-Voting**

1. เมื่อผู้เข้าร่วมประชุมต้องการจะลงคะแนน ให้สลับหน้าจาก E-Meeting กลับไปหน้าหลัก ใน Browser กดปุ่ม "E-**Voting**"

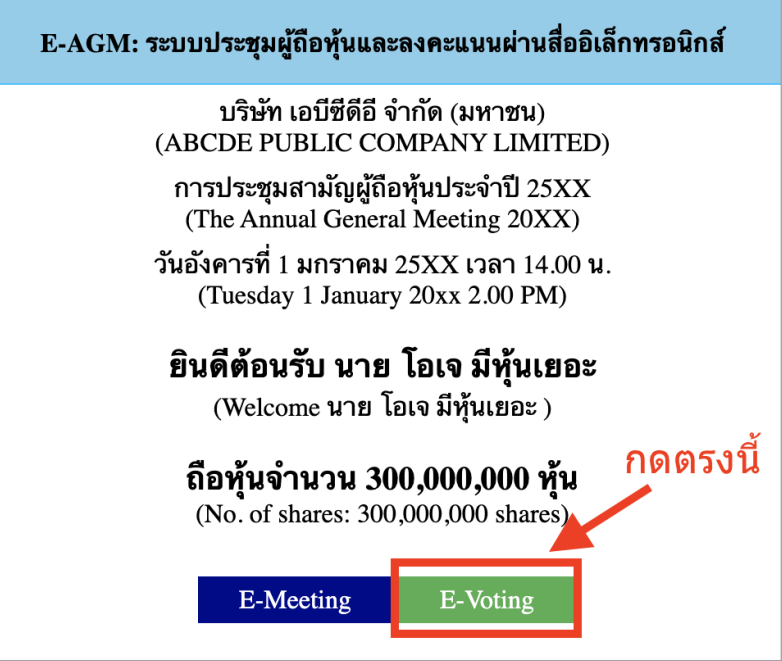

2. หน้ำต่ำงใหม่จะแสดงตำมรูปด้ำนล่ำง ในกำรลงคะแนนแต่ละวำระ ท่ำนสำมำรถเลือกกดกำรลงคะแนน "**เห็นด้วย**", "**ไม่เห็นด้วย**" และ "**งดออกเสียง**" สำหรับวาระแจ้งเพื่อทราบ ผู้เข้าร่วมประชุมจะไม่สามารถลงคะแนนได้

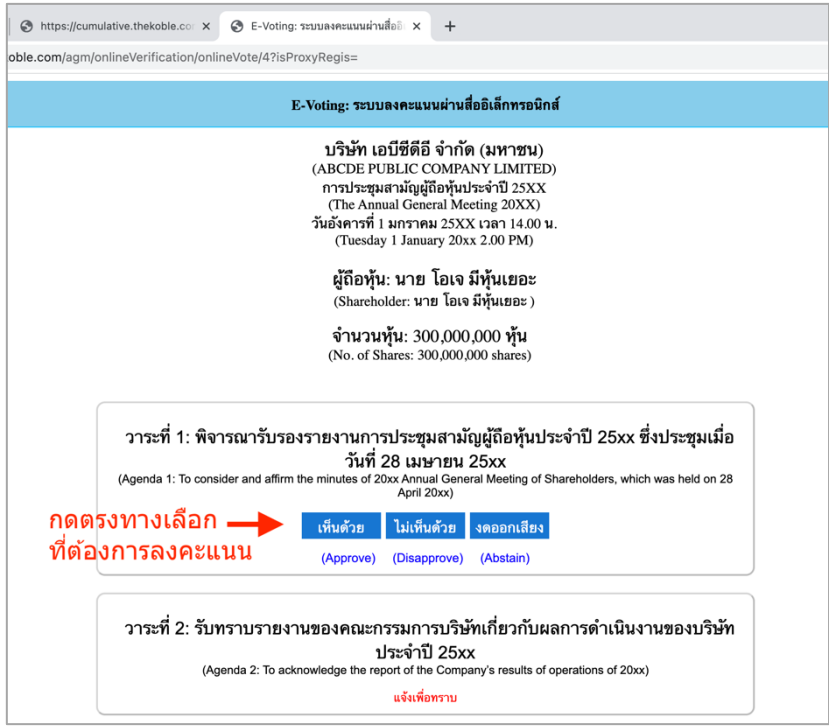

มีปัญหำทำงเทคนิค กรุณำติดต่อ Hot Line: 02-079-1811 วันจันทร์-ศุกร์ เวลำ 08.30 –17.30 น. เอกสำรแนบ 4 หน้ำ 10

- 3. หลังจำกกดเลือกกำรลงคะแนนแล้ว จะมีหน้ำต่ำงเล็กแสดงขึ้นมำสอบถำมเพื่อยืนยันกำรลงคะแนน ให้กด **ตกลง** กรณีที่ผู้เข้าร่วมประชุมประสงค์จะเปลี่ยนการลงคะแนน สามารถทำได้ โดยการกดเลือกลงคะแนนใหม่อีกครั้ง
- 4. เมื่อท่ำนยืนยันกำรลงคะแนนเรียบร้อยแล้ว ระบบจะแสดงตำมรูปด้ำนล่ำง (ตัวอย่ำงเป็นกำรลงคะแนน งดออกเสียง)

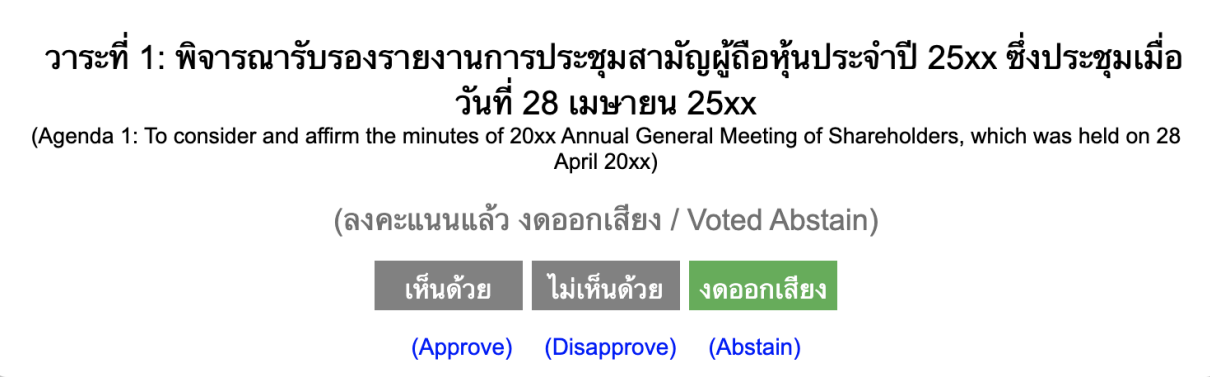

- 5. เมื่อท่ำนลงคะแนนเสร็จเรียบร้อยแล้ว ขอให้ท่ำนกลับมำยังหน้ำต่ำง E meeting (Zoom) เพื่อรับชมภำพและเสียง ่ ของการประชุมต่อ โดยเจ้าหน้าที่จะทำการรวบรวมคะแนนทั้งหมดจากในระบบลงคะแนนและแสดงผลการนับคะแนน
	- ใน E-meeting.
- \*\*\* **กรณทีวี่ าระได้ถูกปิดวาระไปแล้ว ผู้เข้าร่วมประชุมจะไมส่ ามารถลงคะแนนหรือเปลี่ยนคะแนนได้**

ส ำหรับท่ำนที่เข้ำประชุมผ่ำนโทรศัพท์มือถือ สำมำรถศึกษำข้อมูลกำรใช้งำนได้ตำม QR Code ด้ำนล่ำงนี้

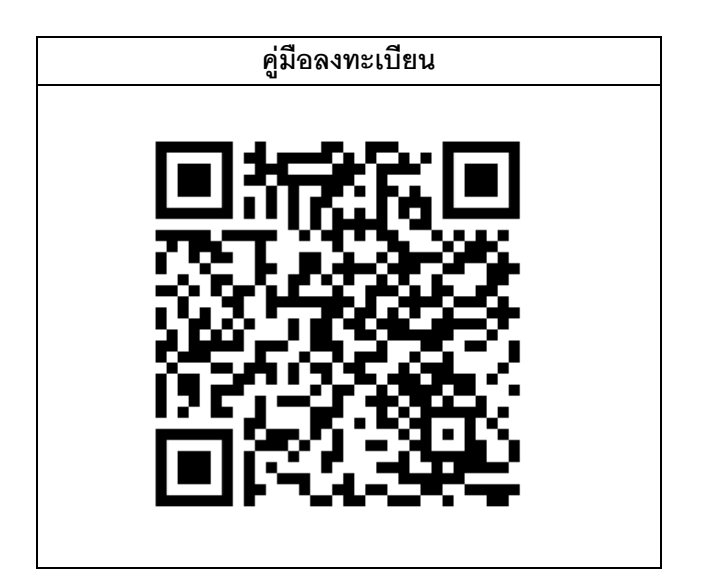